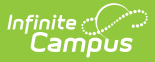

# **White Board (Schedule Wizard)**

Last Modified on 03/18/2024 9:25 am CDT

The Schedule Wizard is being removed from the product as of the Campus.2435 Release (August 2024).

Use the following tools for scheduling and planning purposes:

- [Scheduling](http://kb.infinitecampus.com/help/scheduling-board-623feb5) Board
- Course [Planner](http://kb.infinitecampus.com/help/course-planner-course-planner)
- Staff [Planner](http://kb.infinitecampus.com/help/staff-planner-staff-planner)
- [Requests](http://kb.infinitecampus.com/help/requests-and-rosters) and Rosters

Course and [Section](http://kb.infinitecampus.com/#course-and-section-display) Display | [Navigate](http://kb.infinitecampus.com/#navigate-the-white-board) the White Board | Next [Steps](http://kb.infinitecampus.com/#next-steps)

Tool Search: Schedule WIzard

Schedulers often use a spreadsheet or a magnetic white board to visualize and build their master schedule. The Schedule Wizard features a master schedule build assist tool that represents school schedules in the same way, called a White Board. This displays after a user selects and opens a [Trial](https://content.infinitecampus.com/sis/latest/documentation/trials-schedule-wizard).

This tool allows users to drag and drop course sections on the computer screen in the same way magnetic squares are used on a white board.

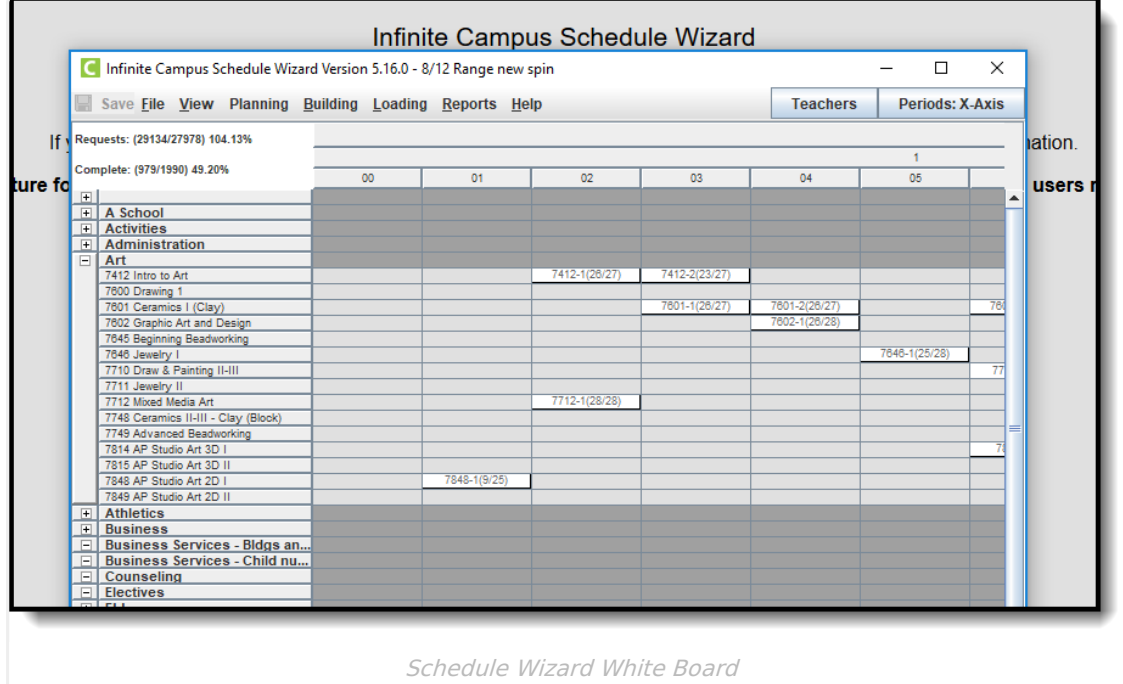

The Schedule Wizard White Board allows users to easily see teacher conflicts and room conflicts as the schedule is built. There are many hover boxes and right-click menus that aid in the building of a school's master schedule.

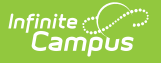

- Course names display in numeric or department order on the left side. To work on a specific set of courses, like English, the other department names may be collapsed for easier viewing.
- Terms and days displays across the top.
- Periods may be across the top or down the side.
- Sections appears on the grid as they are scheduled.
- Sections may be displayed by number (course/section and total students), teacher, room, or scheduling group assigned to the section.

The White Board provides access to other Schedule Wizard tools:

- Course [Planner](https://kb.infinitecampus.com/help/course-planner-schedule-wizard) and Staff [Planner](https://kb.infinitecampus.com/help/staff-planner-schedule-wizard)
- [Schedule](https://kb.infinitecampus.com/help/building-tools-schedule-wizard) Building Tools
- [Schedule](https://kb.infinitecampus.com/help/loading-tools-schedule-wizard) Loading Tools
- [Reports](https://kb.infinitecampus.com/help/reports-schedule-wizard)

# **Course and Section Display**

The default display for the White Board is courses in descending alphabetical order on the lefthand side (y-axis) and calendar terms across the top (x-axis). If departments have been assigned to courses, these are alphabetical as well (i.e., Art, Business, etc.). This view can be changed using the Toggle Options that appear on the left-hand side in the Action Bar.

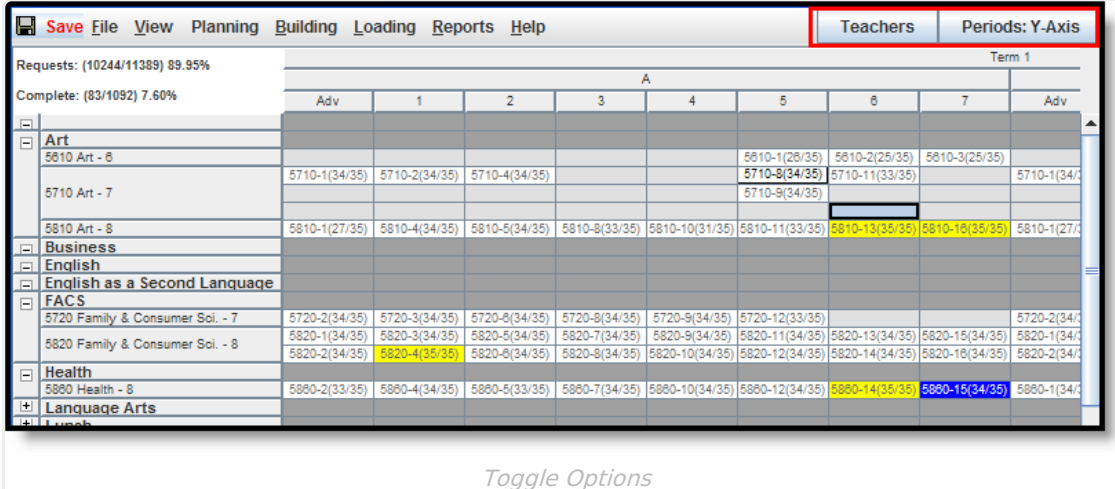

Clicking the Teachers button changes the left-hand side display to be the names of all active teachers on the y-axis, and periods remain in the x-axis. For another view, click the Periods: Y-Axis button to display the names of the teachers with the periods in the y-axis and the terms and schedules display in the x-axis.

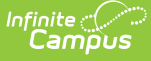

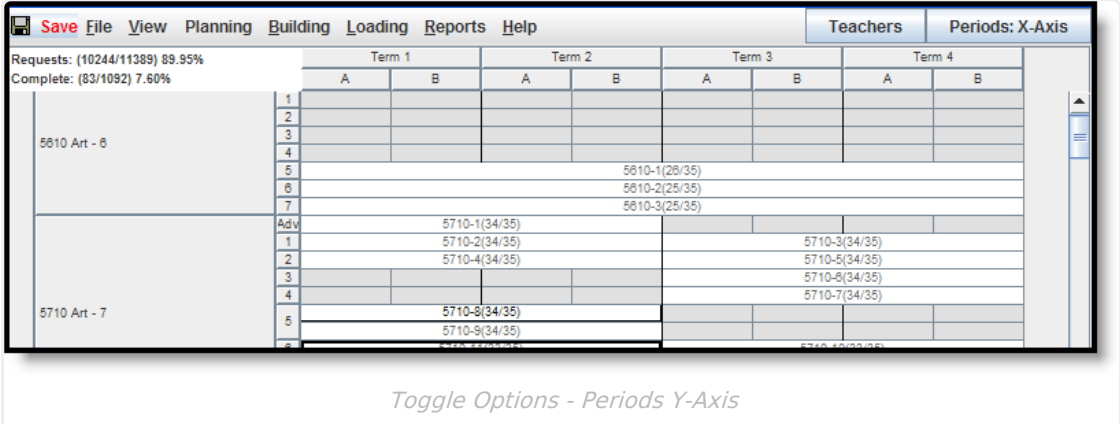

When viewing sections on the white board, course sections that are auto-built appear in grayedout text. Manually-placed sections appear in bold text. If an auto-built section is moved once it is loaded, that section appears in bold text.

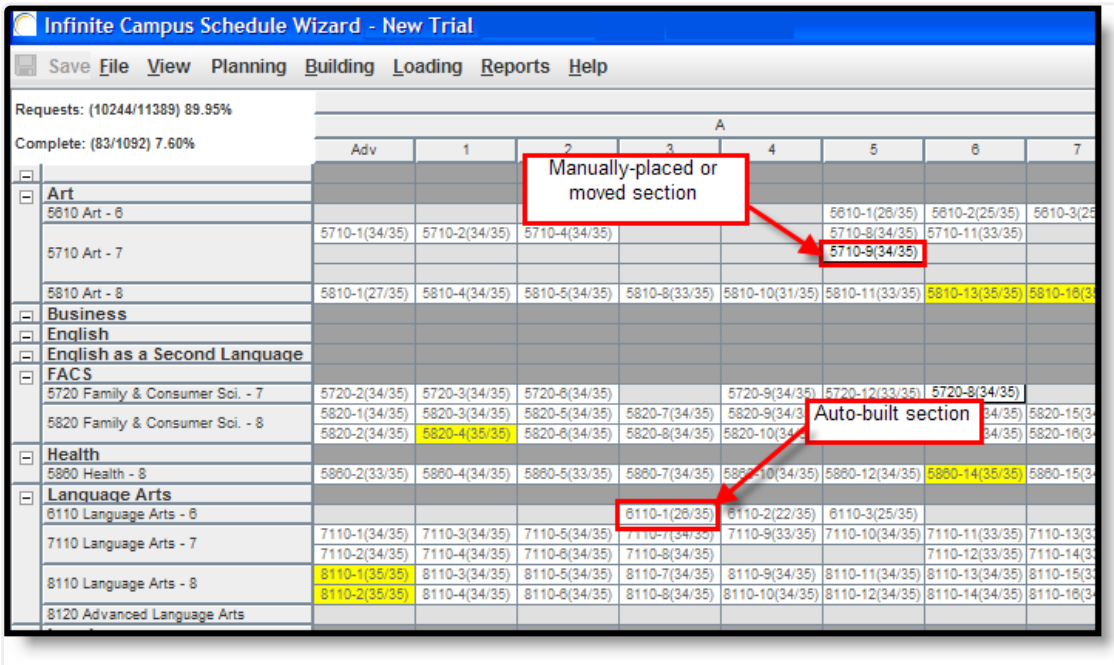

Auto-built Sections and Manual Section Display

# **Navigate the White Board**

[Action](http://kb.infinitecampus.com/#action-bar) Bar | [Information](http://kb.infinitecampus.com/#information-hover-boxes-and-right-click-options) Hover Boxes and Right-Click Options | [Percentages](http://kb.infinitecampus.com/#percentages) | Drag and Drop [Functionality](http://kb.infinitecampus.com/#drag-and-drop-functionality-to-build-move-and-delete-course-sections) to Build, Move and Delete Course Sections

The White Board contains all options for building, managing and loading a master schedule. The following information can be used as a reference when navigating the White Board.

# **Action Bar**

As in the Campus application, the Action Bar lists the items a user can access and the actions that can be performed.

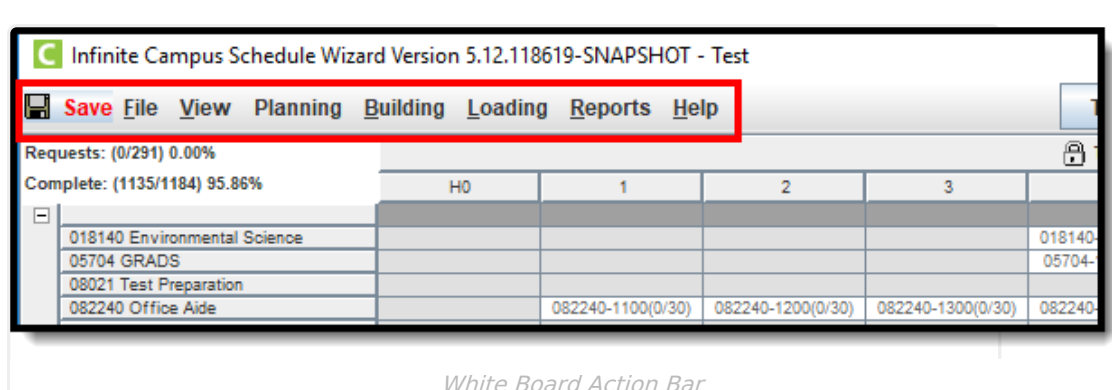

### **Save**

Inf<u>in</u>ite  $\ll$ Cambus

> The Save icon changes to a red color any time a change is made in the whiteboard. Data does not automatically save and the user should ensure that every time a change is made, the save icon is selected. A validation displays if the user exits without saving. From this message, the user can select to save the trial changes, not save the trial changes or cancel.

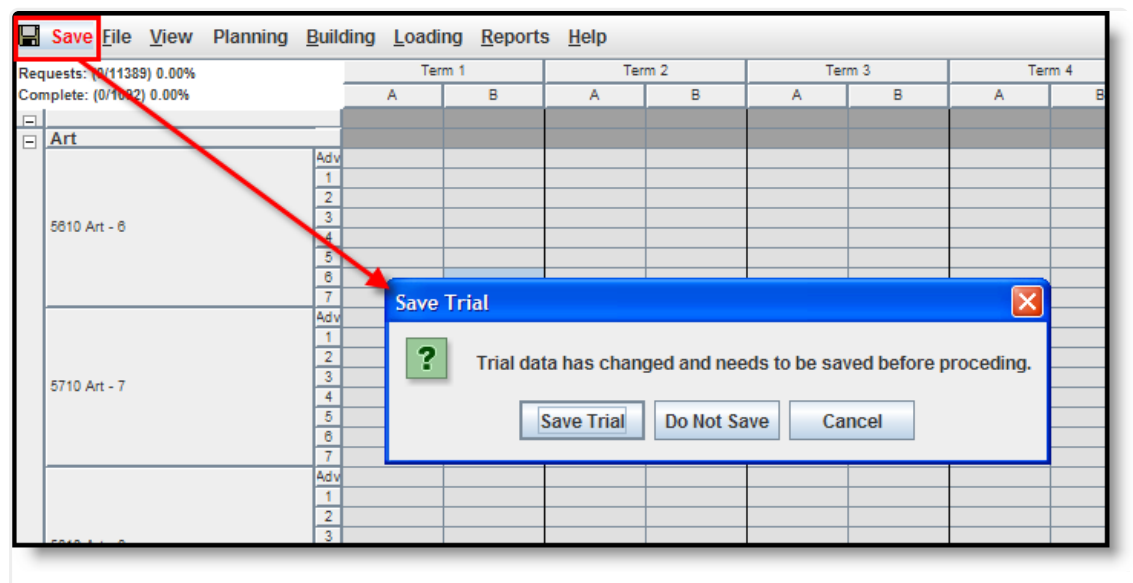

Save Action Validation Message

**NOTE:** If saving changes takes minutes to complete AND your state uses Ed-Fi for collecting student and school data, verify Ed-Fi [Configurations](https://kb.infinitecampus.com/help/ed-fi-configuration-tool---configure-ed-fi-connection) for past school years have been deleted.

The current school year and the last school year can remain. For example, a district that has configurations for the 2017-18, 2018-19, 2019-20 and 2020-21 school years can safely delete the 2017-18 and 2018-19 configurations.

### **File**

The File option allows the user to select a different trial for viewing in the White Board and to Exit

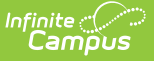

the Schedule Wizard. Shortcut keys are also noted for easier navigation.

- **Select Trial** opens the [Trial](https://kb.infinitecampus.com/help/trials-schedule-wizard) menu.
- **Exit** closes the Schedule Wizard.

### **View**

The View option lets a user select settings that alter the display of the trial load to modify how sections display and displays conflicts for certain issues in red, missing data in green, etc. It is not necessary for all of these options to be selected. Choose which viewing option is best.

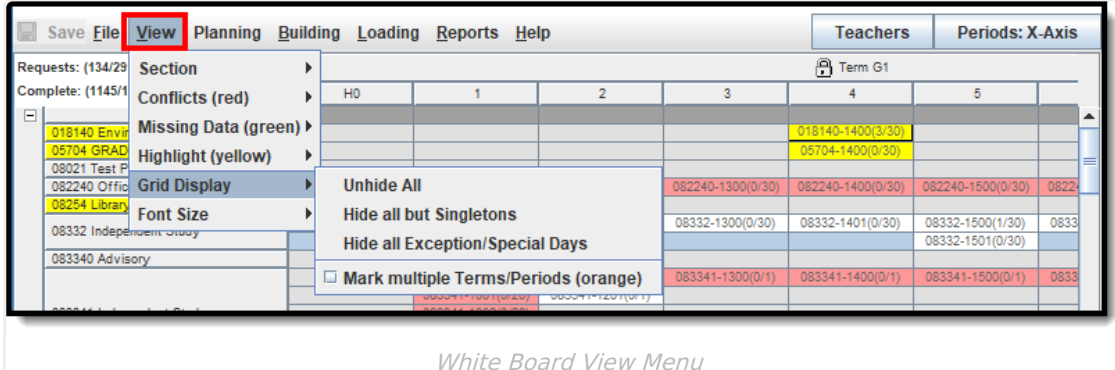

**Option Selection Description Section Select only one Number** Displays the section number in the white board, along with the course number when the schedule is loaded. In the image above, this is the chosen display for sections. **Teacher** Displays the name of the teacher assigned to the section. **Room Displays the room number of where the section is scheduled** to meet. **Group** Displays the name of the group assigned to the section, based on the assigned Team chosen on the Section tab. **Conflicts (red) Teacher** Displays sections where the teacher has a conflict with the placement of the section in red. **Room Displays sections where the assigned room has a conflict** with the placement of the section in red. **Roster Displays sections where students are scheduled into more** than course section in the same period. **Request (singleton)** Highlights sections of singletons that occur in the same term/period as another singleton.

The following table provides the available options for each selection.

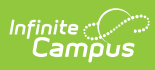

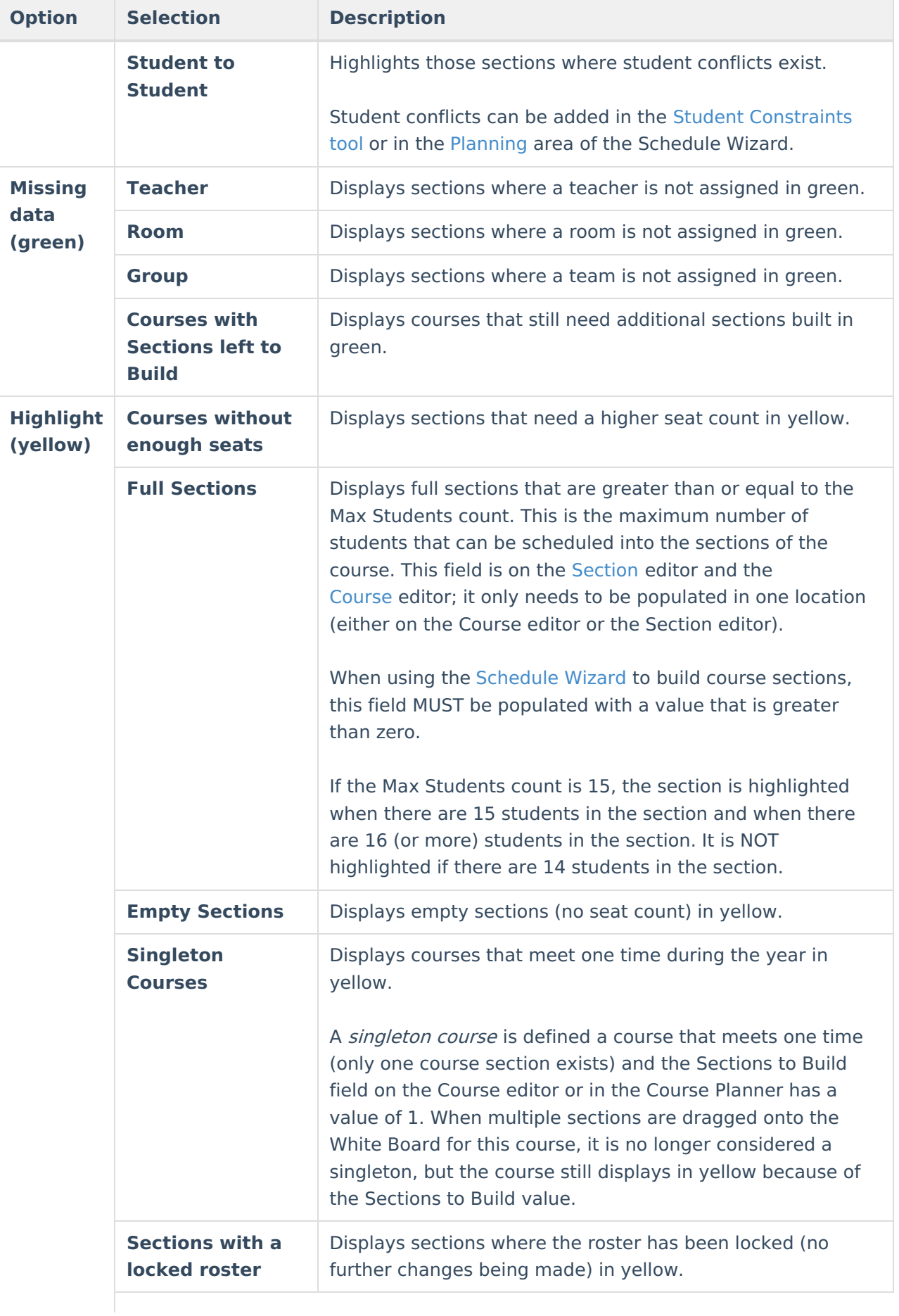

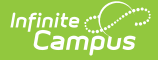

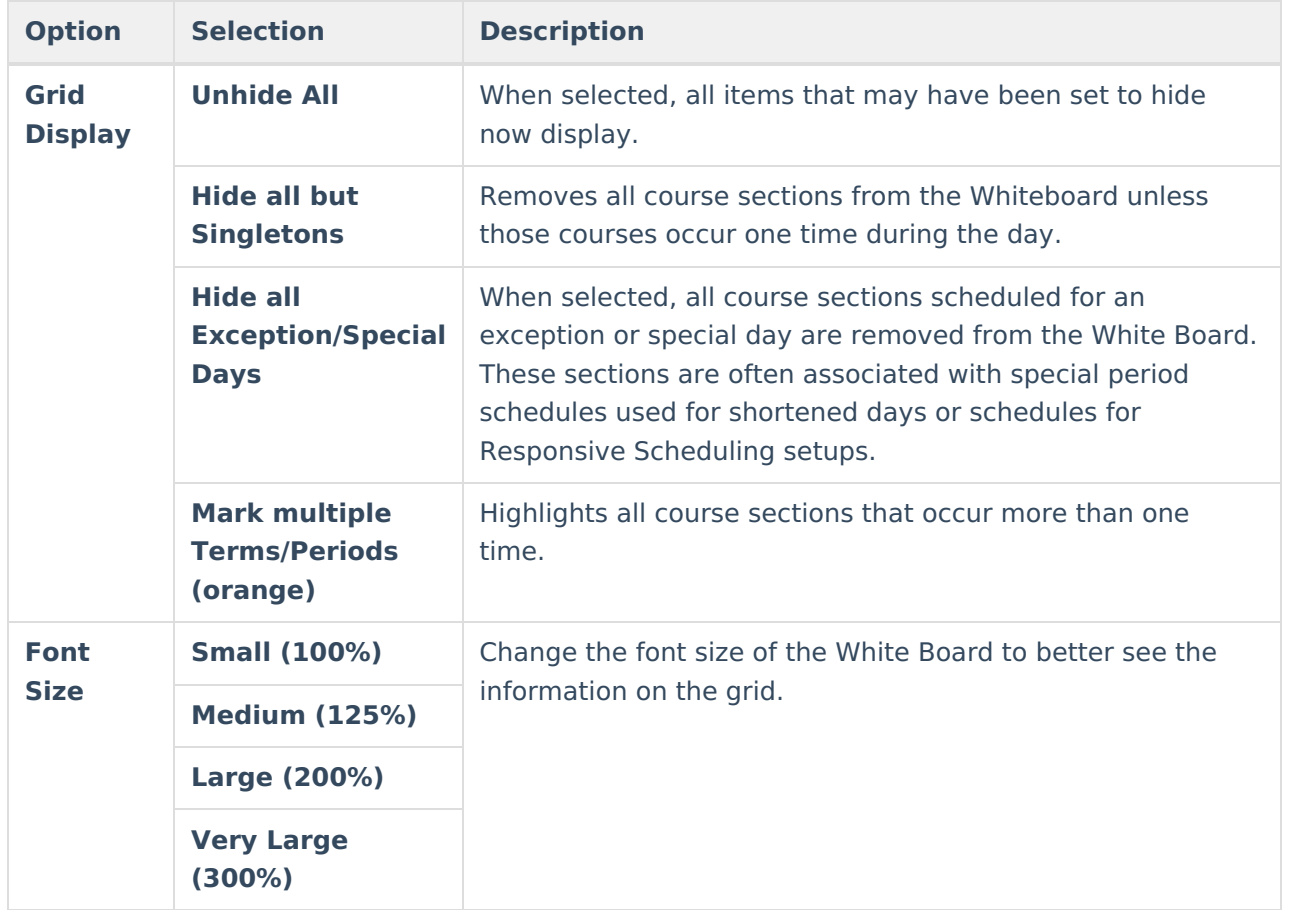

### **Planning**

The Planning option provides access to the Course [Planner](https://kb.infinitecampus.com/help/course-planner-schedule-wizard) and Staff [Planner](https://kb.infinitecampus.com/help/staff-planner-schedule-wizard) tools, and to the Student [Constraints](https://kb.infinitecampus.com/help/student-constraints-schedule-wizard) tool. Once the calendar for the next school year is built, set course rules, teacher constraints, room constraints for all courses being taught in the next school year and set staff restrictions and FTE information before course requests are made. These options open a new instance of the Wizard applet.

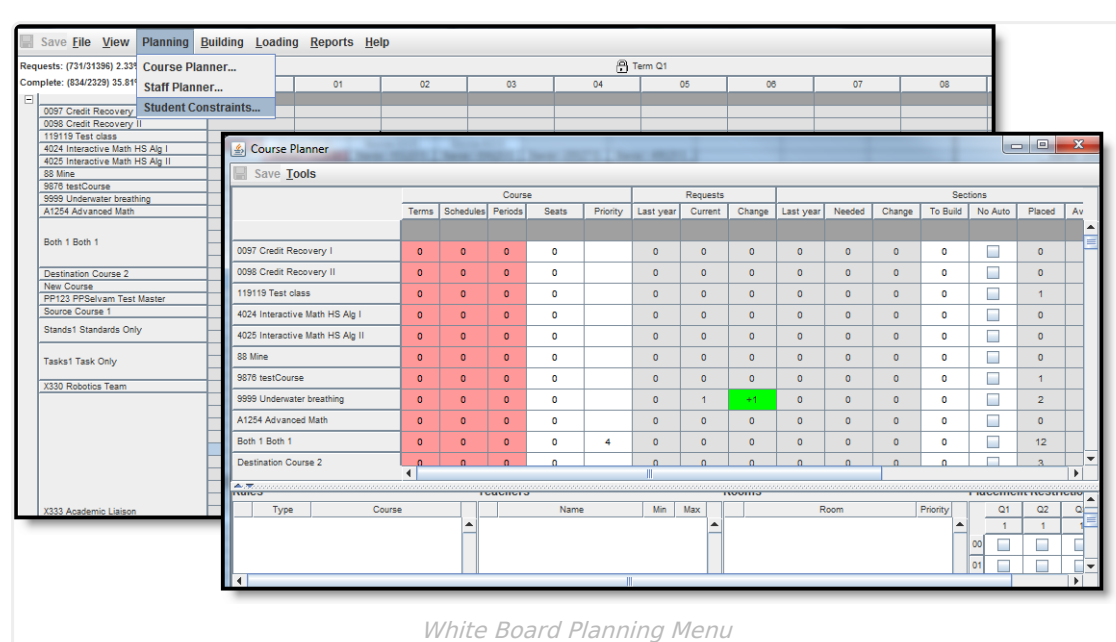

## **Building**

Infinite<br>Campus

The Building menu uses the information entered in the Course and Staff Planners and adds it to the course and section display on the white board.

- A **Full Build** populates all entered course information.
- A **Full Unbuild** removes all entered course information.
- The **Builder Configuration** tool sets the requirements for how the wizard builds the courses.

Courses can be built individually as well, and then locked so no further changes can be made, including the removal of that information when a full unbuild is done.

See the [Building](https://kb.infinitecampus.com/help/building-tools-schedule-wizard) Tools article for more information.

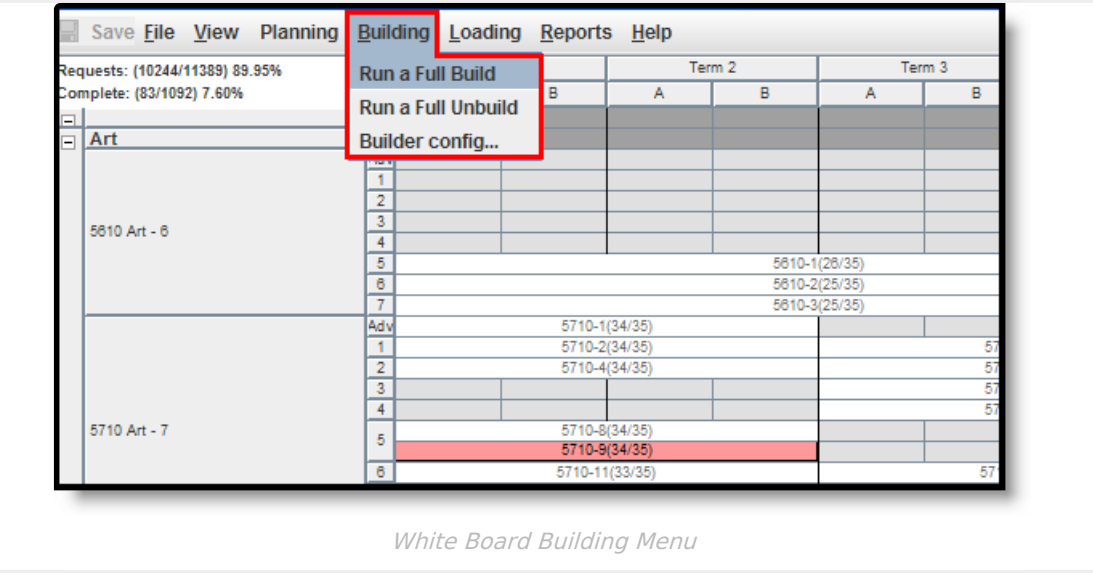

### **Loading**

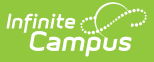

The Loading menu provides options for loading student requests into the built courses and sections. Users can load all requests, unload all requests and manually build a section roster. In addition, users can also configure the AutoLoader and the Section Balancing tools.

See the [Loading](https://kb.infinitecampus.com/help/loading-tools-schedule-wizard) Tools article for more information.

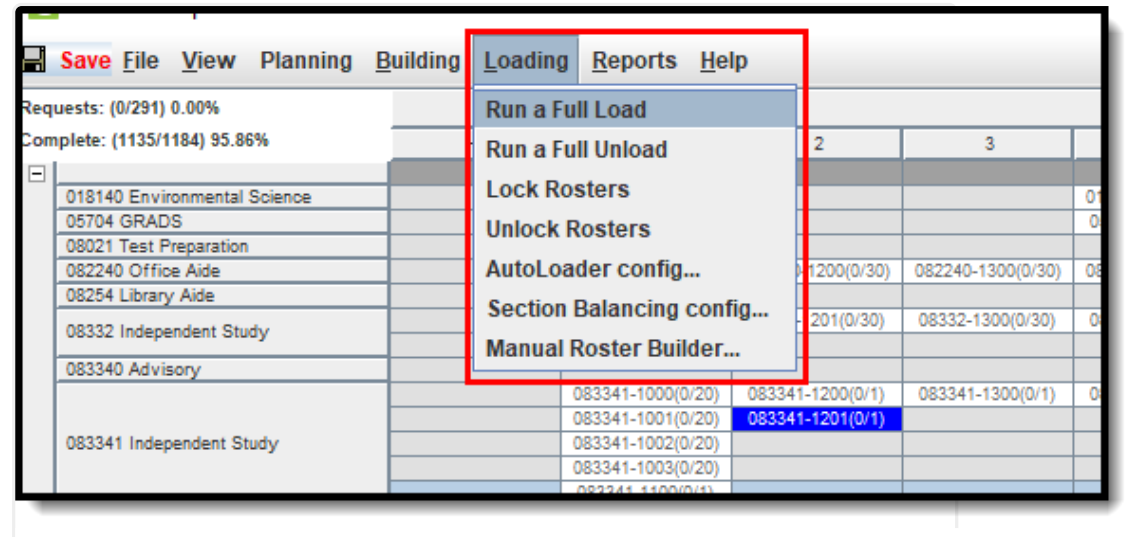

White Board Loading Menu

### **Reports**

The scheduling reports available in the Schedule Wizard replicate some of the reports available in the Campus Scheduling module. Available reports are:

- [Schedule](https://kb.infinitecampus.com/help/schedule-units-report) Units
- [Request](https://kb.infinitecampus.com/help/request-detail) Detail
- Request [Conflicts](https://kb.infinitecampus.com/help/request-conflicts)
- Master [Schedule](https://kb.infinitecampus.com/help/master-schedule)
- Seat [Count](https://kb.infinitecampus.com/help/seat-count)
- Requests Satisfied [Summary](https://kb.infinitecampus.com/help/requests-satisfied)
- Room [Usage](https://kb.infinitecampus.com/help/room-usage)
- Open [Rooms](https://kb.infinitecampus.com/help/open-rooms)

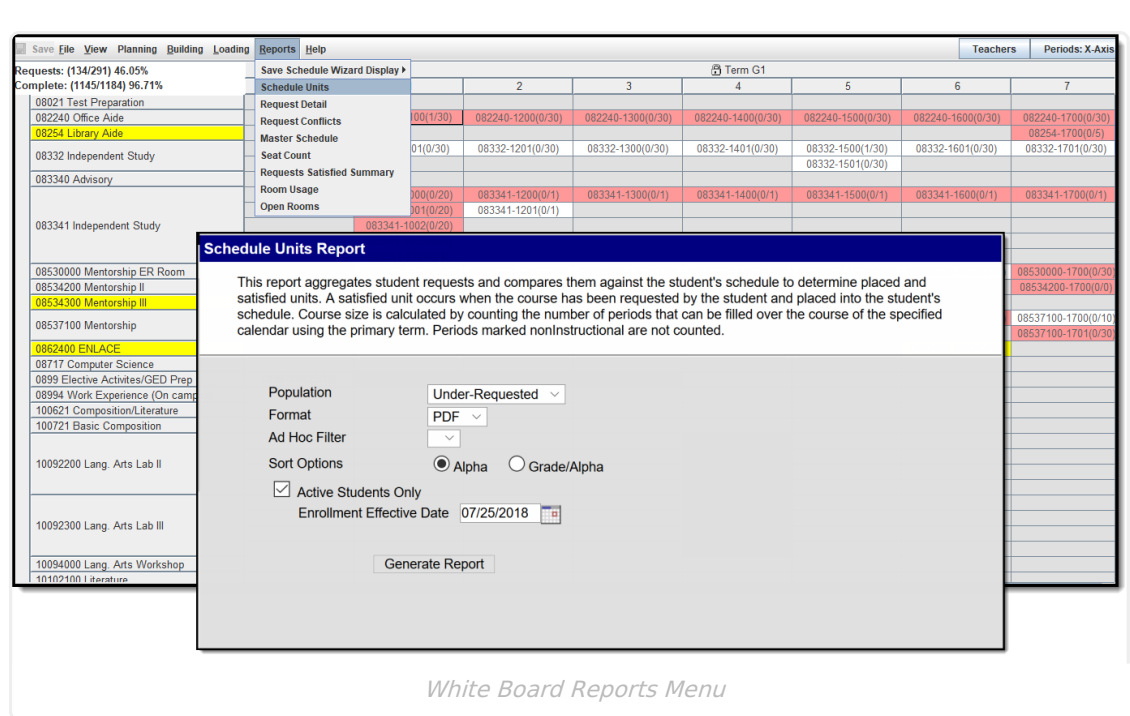

Reports generated in the Schedule Wizard use the selected trial, not the active trial from the Campus product.

See the [Schedule](https://kb.infinitecampus.com/help/reports-schedule-wizard) Wizard Reports article for more information.

ٰ Infinite<br>Campus

## **Information Hover Boxes and Right-Click Options**

There are several places in the Wizard where hovering over a section (placing the cursor over a section, course, etc. and leaving it there to display an information box), a course or other area displays a window where key information may be found to aid the scheduler in placing sections, detecting issues and determining how successful the current trial meets the needs of students.

The following table lists what information is included in the pop-up options.

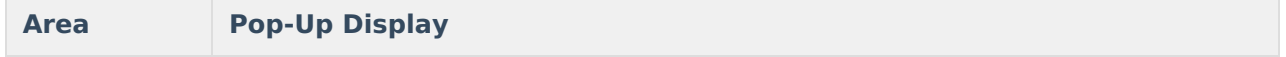

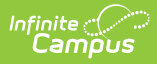

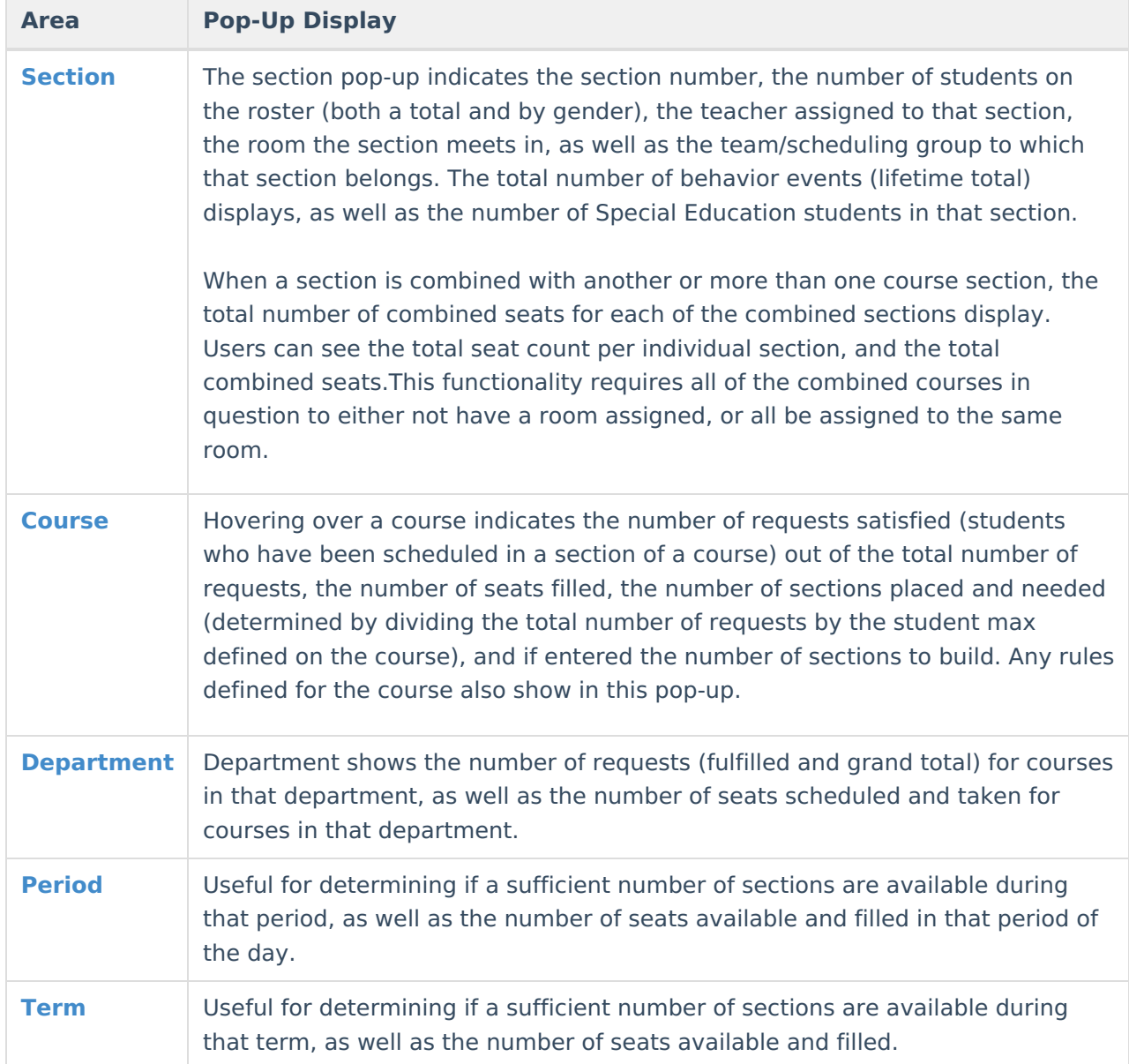

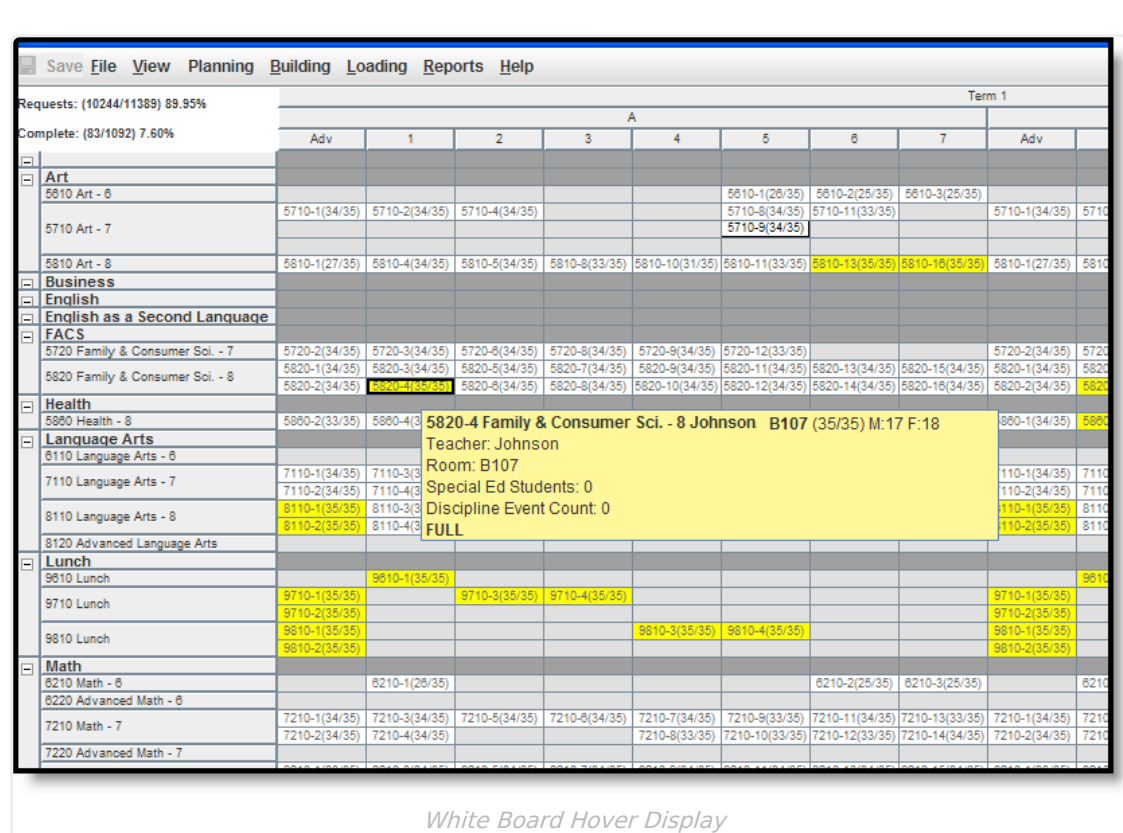

The following tables list the actions that can be done when right-clicking (CTRL-CLICK when using a Mac) on an area.

### **Course**

Infinite Co

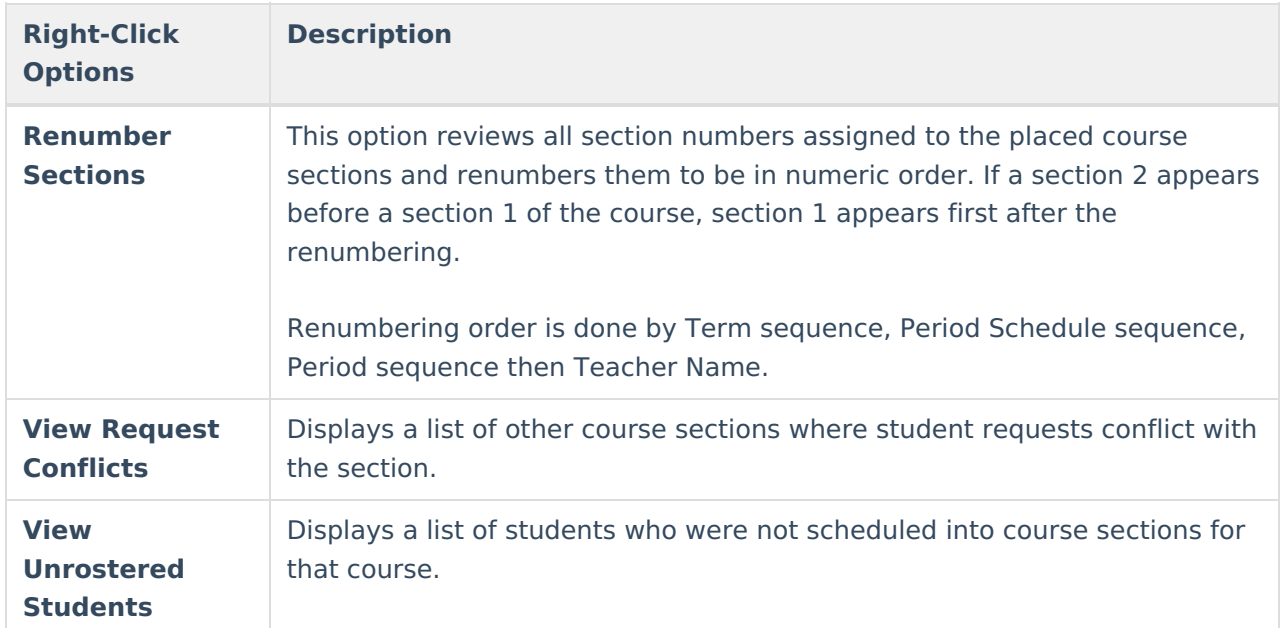

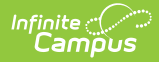

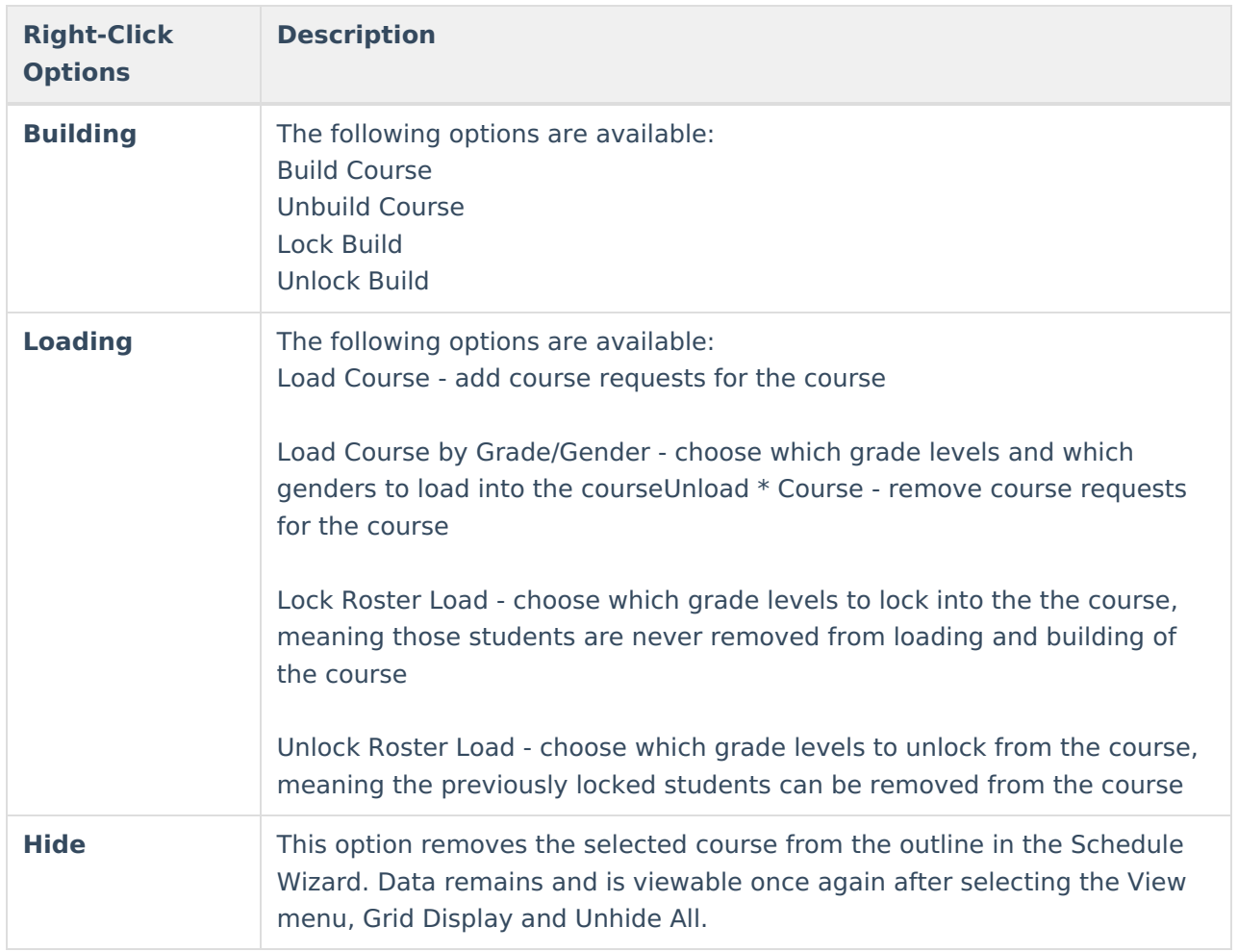

When loading and unloading a single course, roster entries are removed or added for that course and its associated sections only.

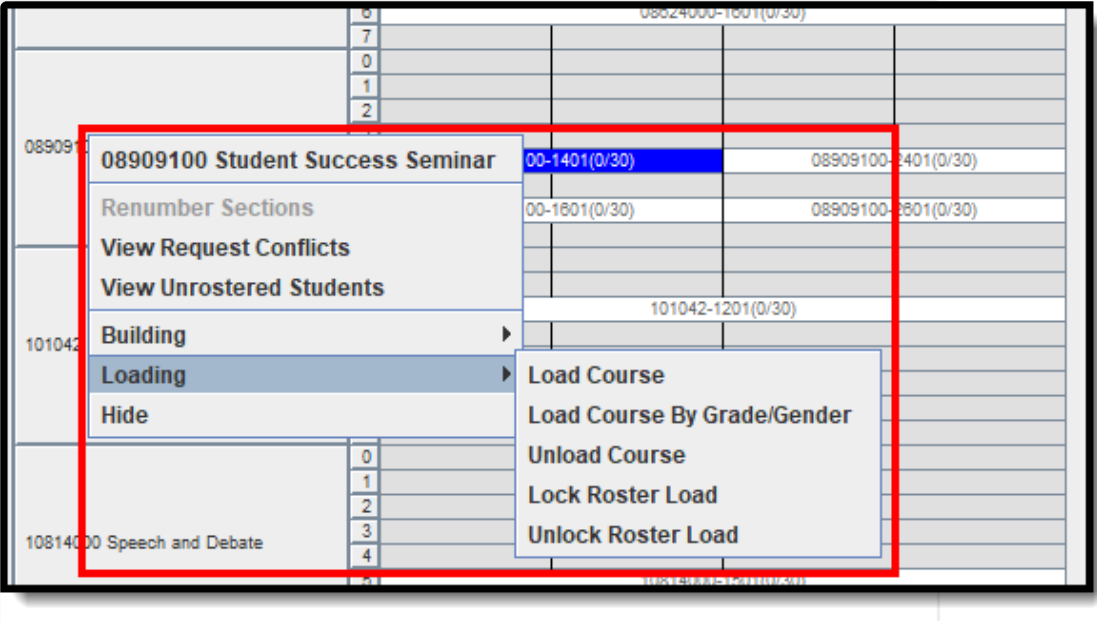

#### Course Right-Click Options

## **Section**

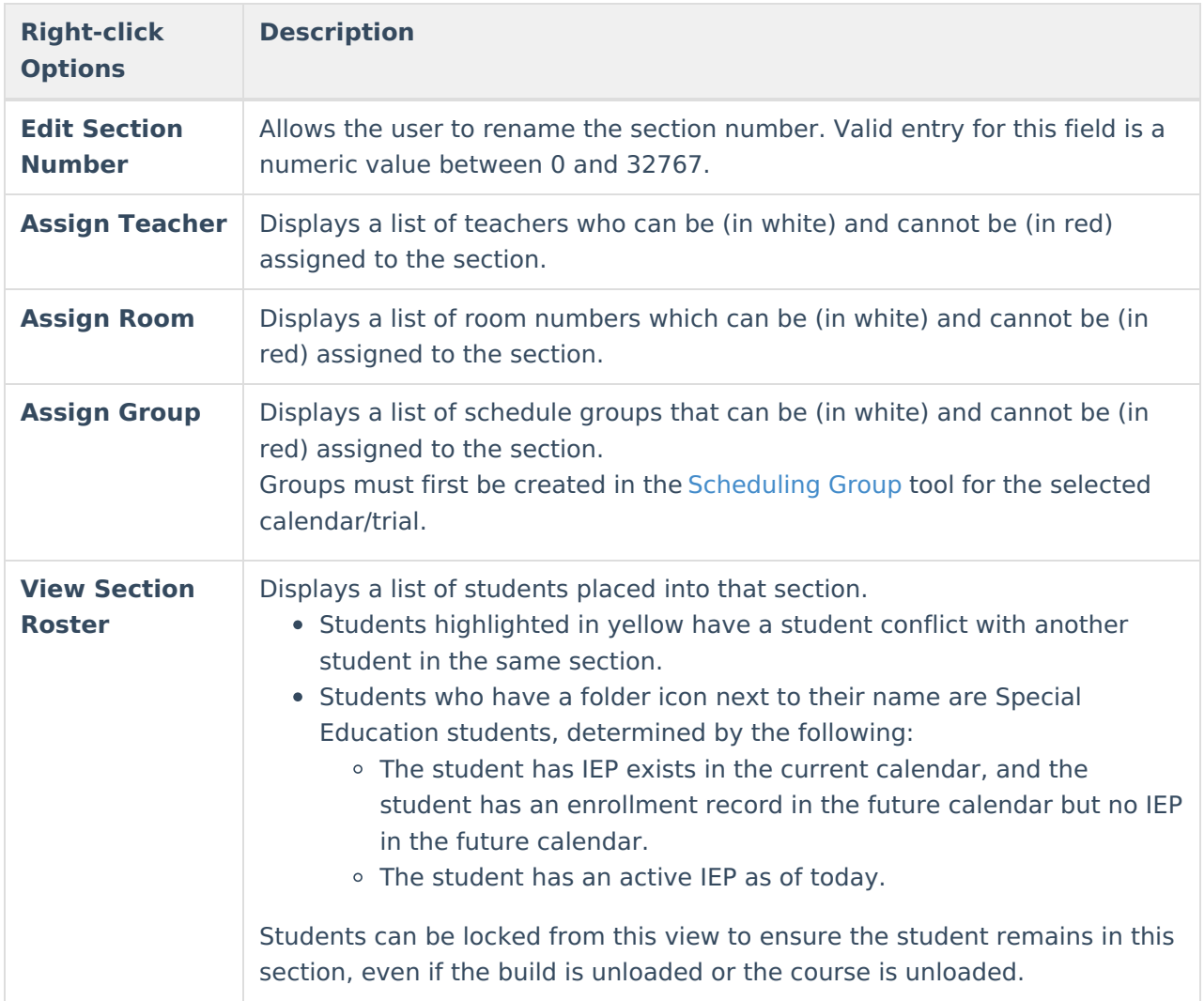

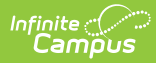

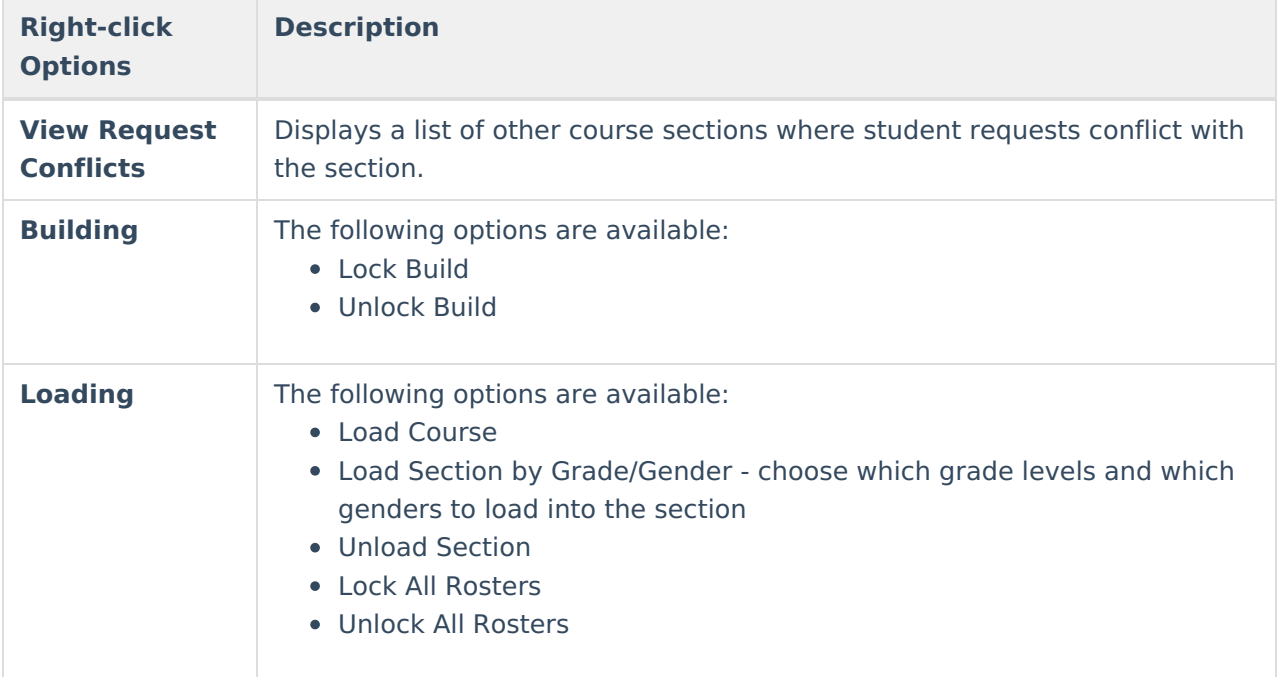

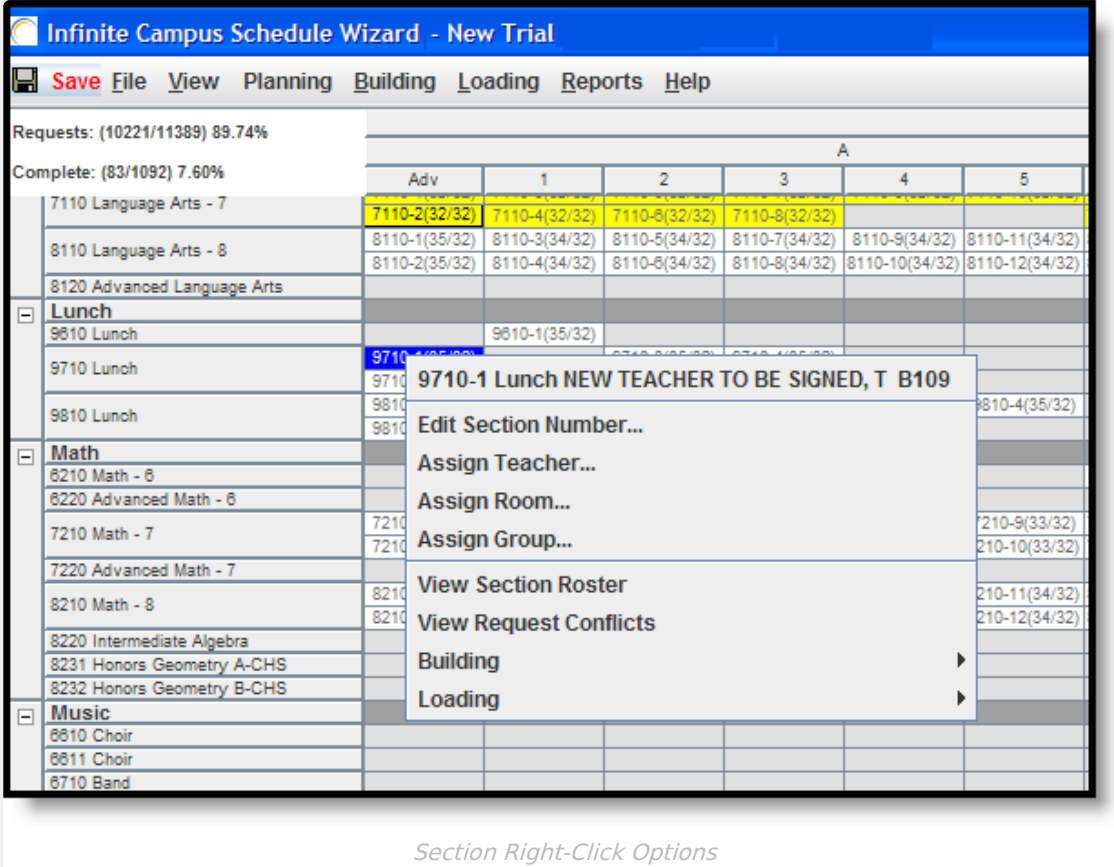

### **Term**

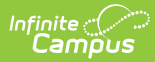

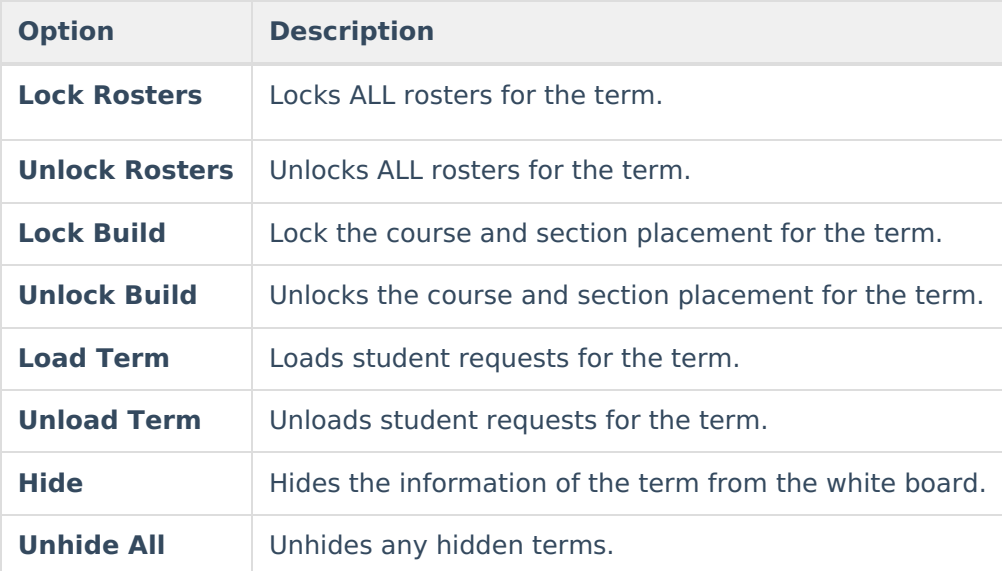

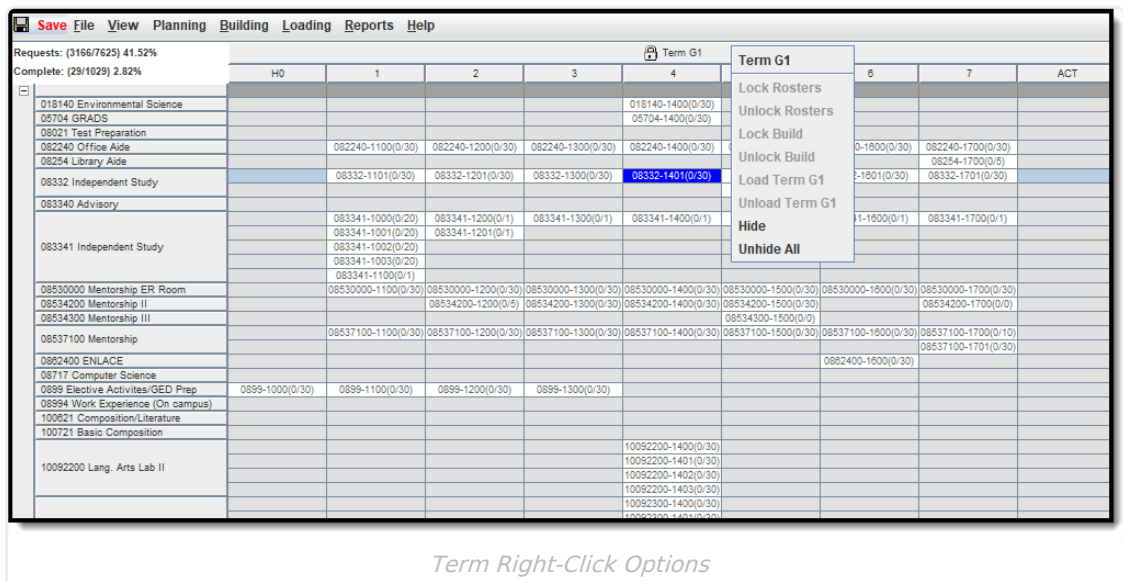

### **Department**

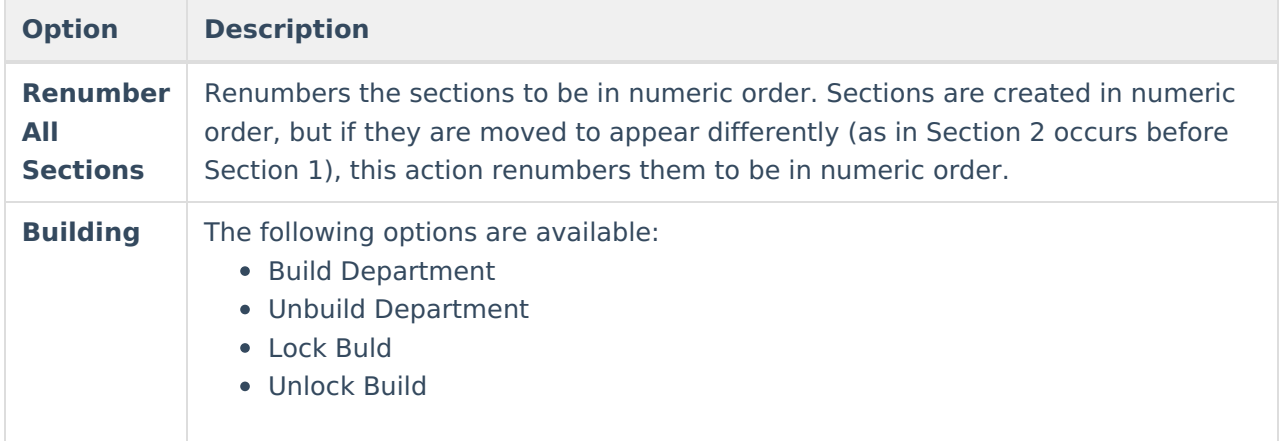

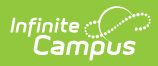

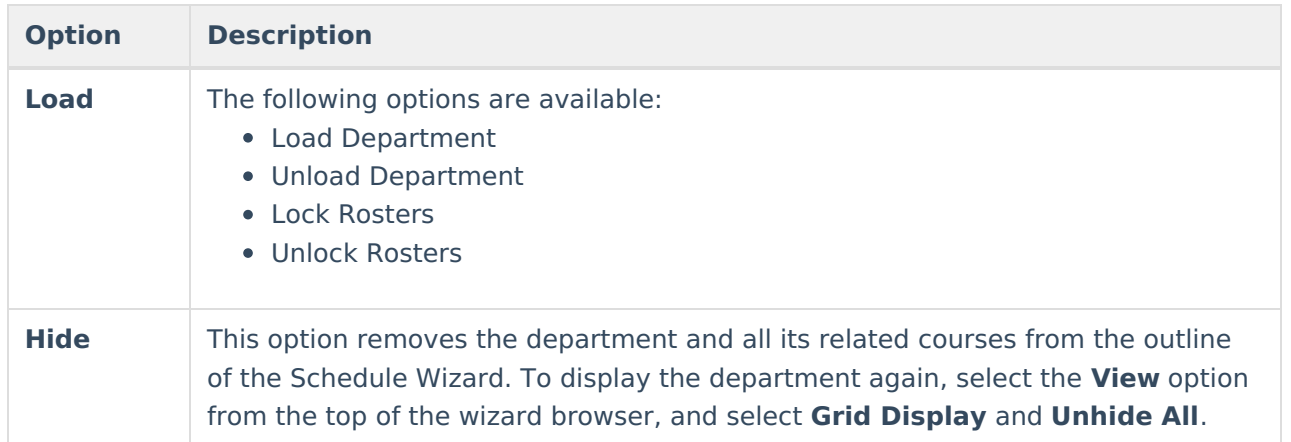

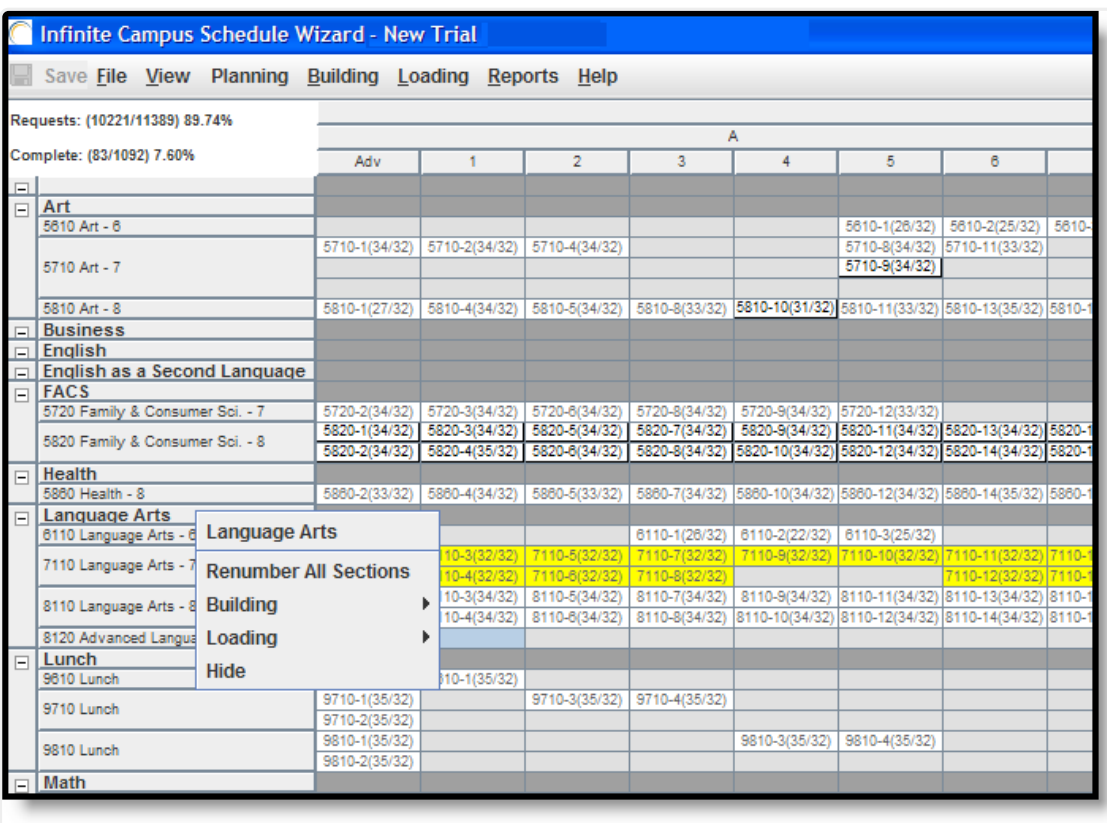

Department Right-Click Options

### **Period**

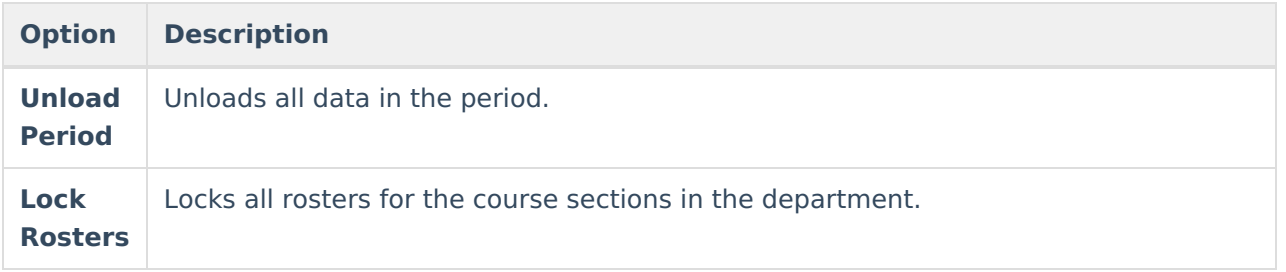

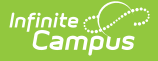

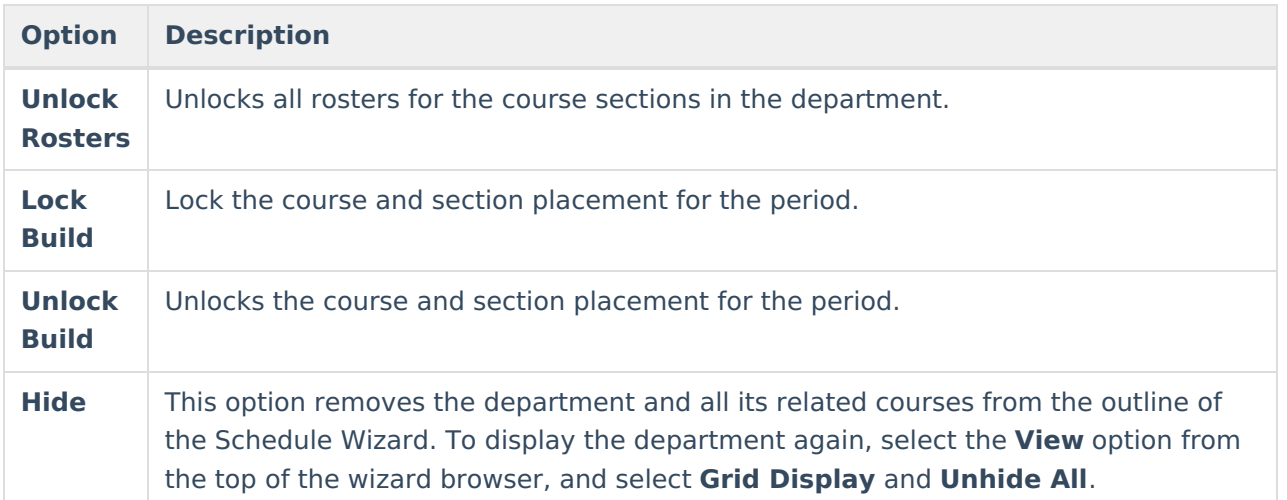

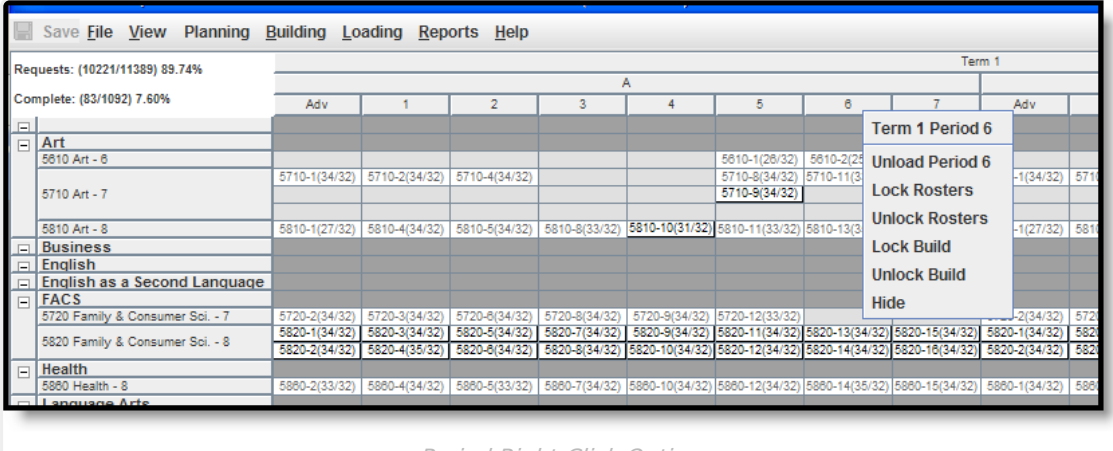

#### Period Right-Click Options

## **Percentages**

There are two percentages listed in the top left corner of the Wizard's whiteboard. The first one, **Requests**, indicates the number of seats filled / number of requests. The second one, **Complete**, represents the percentage of students who have all of their requests met. However, if the student does not have any course requests, this is included in the **Complete** percentage.

Alternate requests are not included in these values.

If a student is hand-scheduled into a course (therefore, there are no requests for those courses), or if the student has an alternate course request, the first number of the Requests percentage increases.

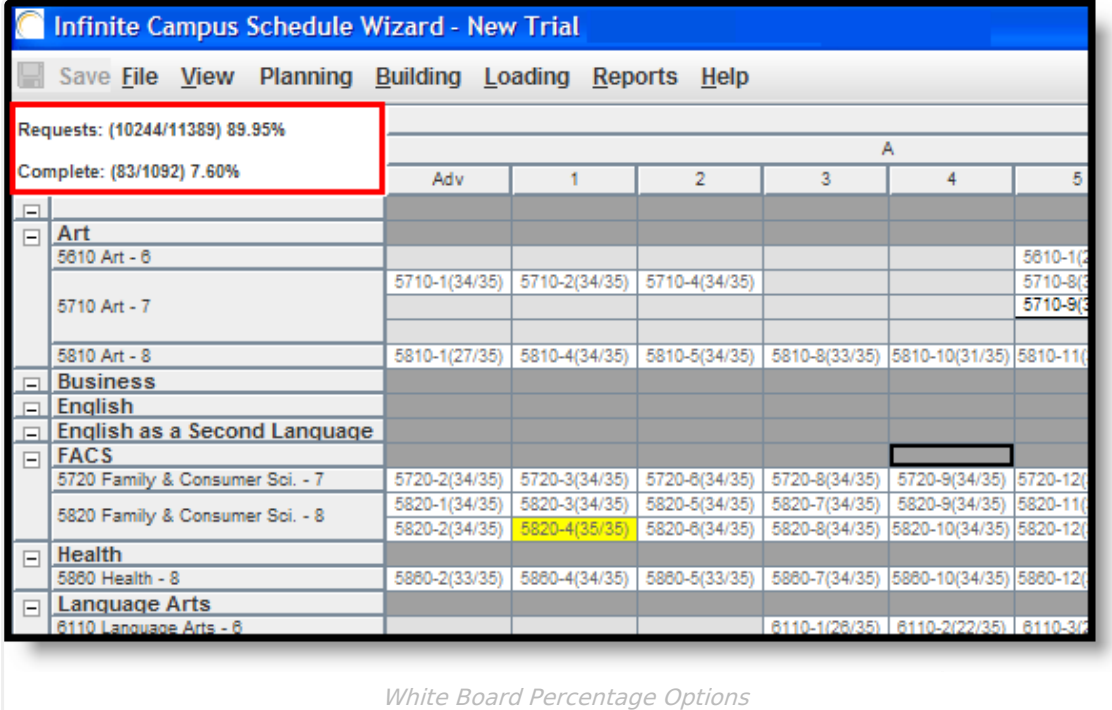

## **Drag and Drop Functionality to Build, Move and Delete Course Sections**

To move entire courses, use the Auto Load [Configuration](https://kb.infinitecampus.com/help/loading-tools-schedule-wizard#autoLlader-configuration) features.

### **Build New Course Sections**

Build new sections for a course by right-clicking on the course name and select **Build Course**. The Schedule Wizard creates the number of sections defined in the Sections to Build field on the Course editor based on the constraints entered for the course.

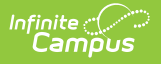

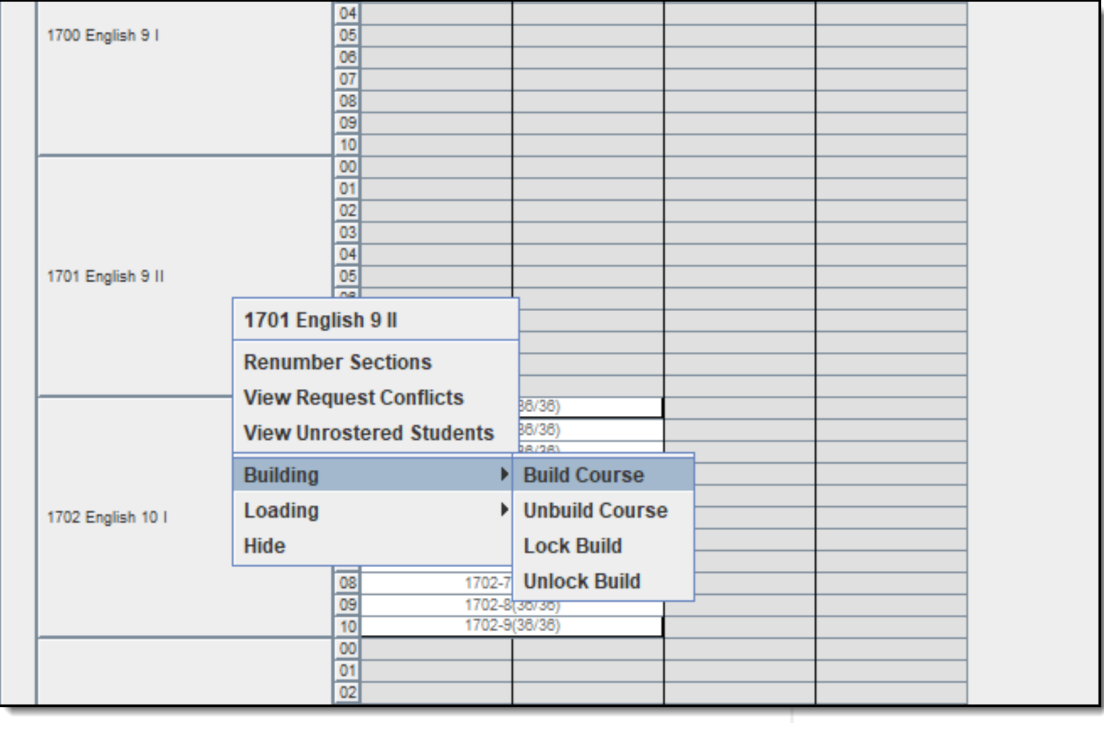

Build New Course

Build new sections for a course by clicking and dragging the course name into the desired term and period grid. When the Building [Cofiguration](https://kb.infinitecampus.com/help/building-tools-schedule-wizard#builder-configuration) option of **Drag and Drop: Enable preferred section placement** is marked, a Conflict Matrix or "heat map" is used to locate the best placements for that section. The three best placements for that new section are displayed, and includes the teacher and room assignments. The first placement is the same location the Auto-Build logic would choose if a single section were placed.

Submit feedback for this Conflict Matrix using the **Feedback** button on the Schedule Wizard Launch page. This takes you to the Basic Conflict Matrix in [Schedule](https://community.infinitecampus.com/forums/showthread.php?12369-Feedback-Appreciated-Basic-Conflict-Matrix-in-Schedule-Wizard&p=45423) Wizard forum topic where you can add your suggestions and comments for this feature.

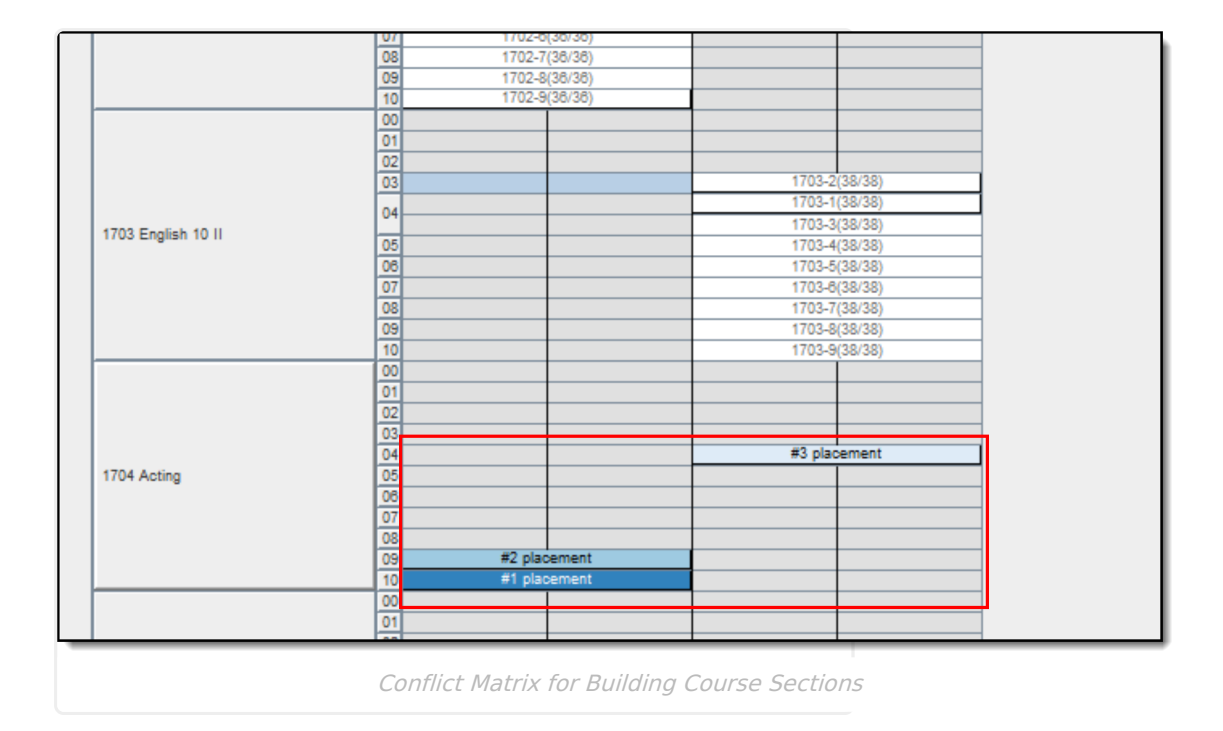

### **Move Course Sections**

Select the section and drag the section to the desired location. The section appears in the new period column (depending on preferences established).

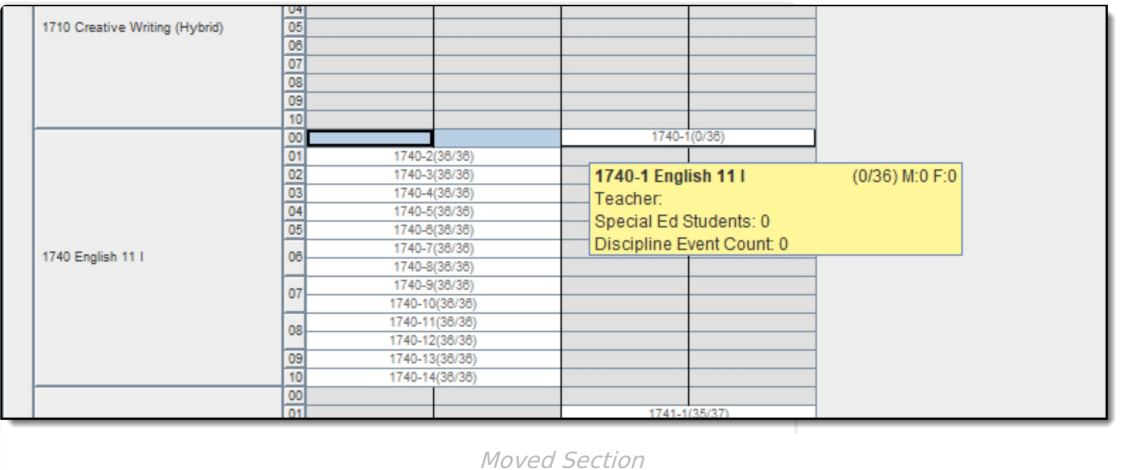

Moving course sections also uses a Conflict Matrix to determine the best placement for a section. The three best placements for that new section are displayed, and includes the teacher and room assignments. The first placement is the same location the Auto-Build logic would choose if a single section were placed.

|                 | $\frac{07}{08}$ |                |               |
|-----------------|-----------------|----------------|---------------|
|                 |                 |                |               |
|                 | 10              |                |               |
| 11 <sub>1</sub> |                 |                | 1740-1(0/36)  |
|                 |                 | 1740-2(36/36)  |               |
|                 | $\frac{00}{01}$ | 1740-3(36/36)  |               |
|                 |                 | 1740-4(38/38)  |               |
|                 | 03              | #3 placement   |               |
|                 | 04              | 1740-5(38/36)  |               |
|                 | 05              | 1740-6(36/36)  |               |
|                 | 06              | 1740-7(38/36)  |               |
|                 |                 | 1740-8(36/36)  |               |
|                 | 07              | 1740-9(38/36)  |               |
|                 |                 | 1740-10(36/36) |               |
|                 | 08              | 1740-11(36/36) |               |
|                 |                 | 1740-12(38/38) |               |
|                 | 09              | 1740-13(36/36) |               |
|                 |                 | #2 placement   |               |
|                 | 10 <sub>1</sub> | 1740-14(36/36) |               |
|                 |                 | #1 placement   |               |
|                 |                 |                |               |
|                 | $rac{00}{01}$   |                | 1741-1(35/37) |
|                 |                 |                |               |

Moved Section Conflict Matrix Display

### **Delete Course Sections**

Delete a section by dragging the section completely to the left on the course grid.

# **Next Steps**

Review the Checklist for [Scheduling](https://kb.infinitecampus.com/help/checklist-for-scheduling) and Other [Scheduling](https://kb.infinitecampus.com/help/other-scheduling-tools) Tools documentation.

- Use the Course [Planner](https://kb.infinitecampus.com/help/course-planner-schedule-wizard) or Staff [Planner](https://kb.infinitecampus.com/help/staff-planner-schedule-wizard) to build the schedule based on entered constraints for the teacher and for the courses.
- Build the Schedule using the [Building](https://kb.infinitecampus.com/help/building-tools-schedule-wizard) Tools.
- Load course requests using the [Loading](https://kb.infinitecampus.com/help/loading-tools-schedule-wizard) Tools.
- Generate [Reports](https://kb.infinitecampus.com/help/reports-schedule-wizard) to review the placement of courses.
- If all scheduling items have been completed, mark the [Trial](https://kb.infinitecampus.com/help/trials-schedule-wizard#make-a-trial-active) active. Additional changes can be made to the active trial in the Campus interface.